Для того, чтобы зайти в систему под своим именем, необходимо нажать кнопку «Вход», которая находится справа вверху.

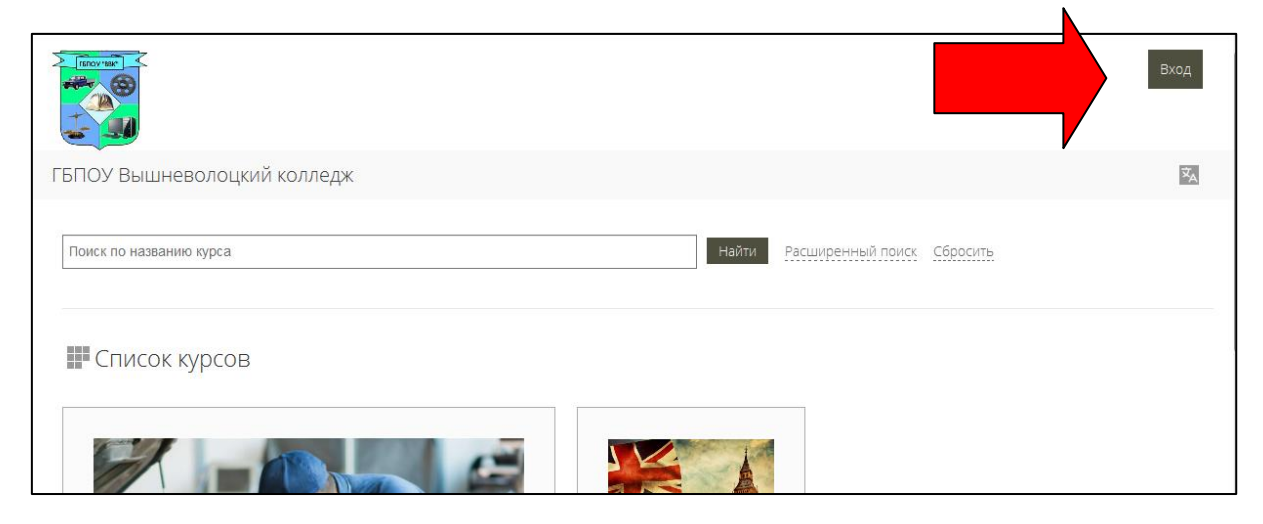

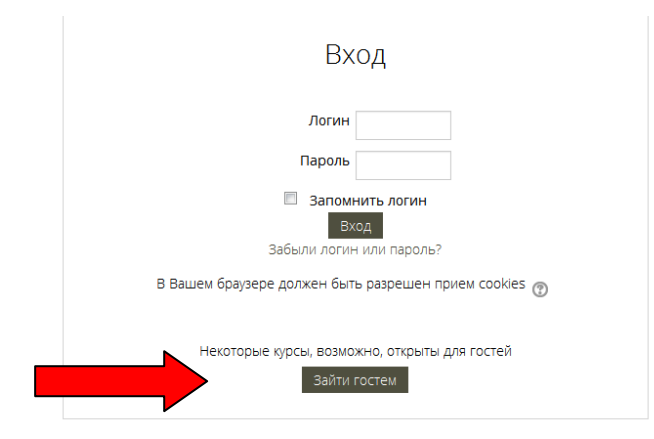

Далее вам необходимо ввести логин и пароль, после чего так же нажать кнопку «Вход».

Для перехода к курсам, нажимаем на кнопку «Мои курсы» и выбираем именно нужный курс из всплывающего окна .

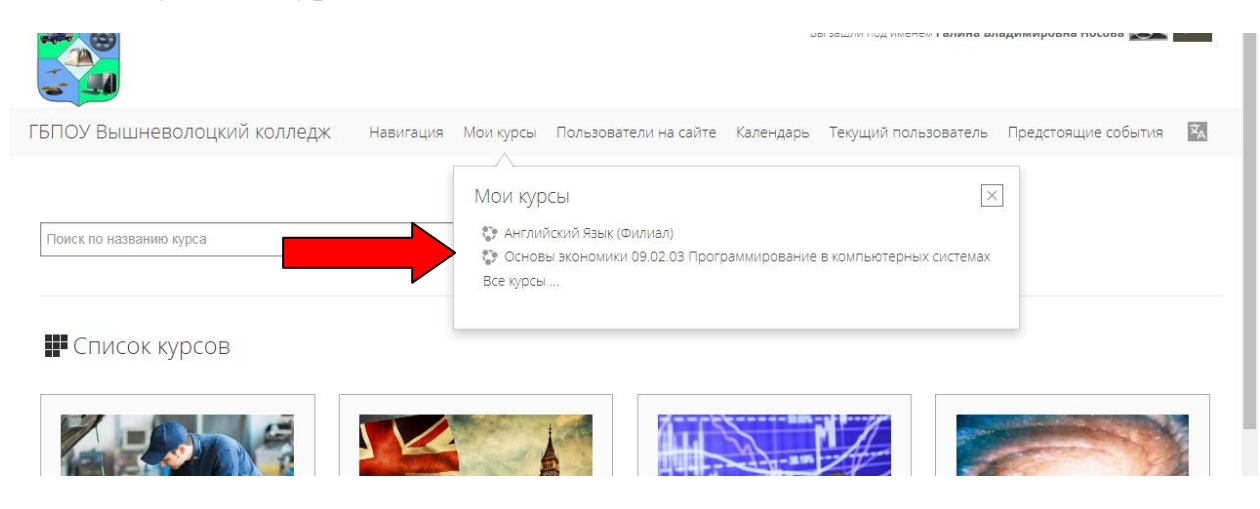

После выполнения вышеуказанного действия, у вас откроется выбранный курс. Здесь отображаются темы лекций ,тесты по этим лекциям и задания. Вам необходимо выбрать нужный ресурс для просмотра ответов.

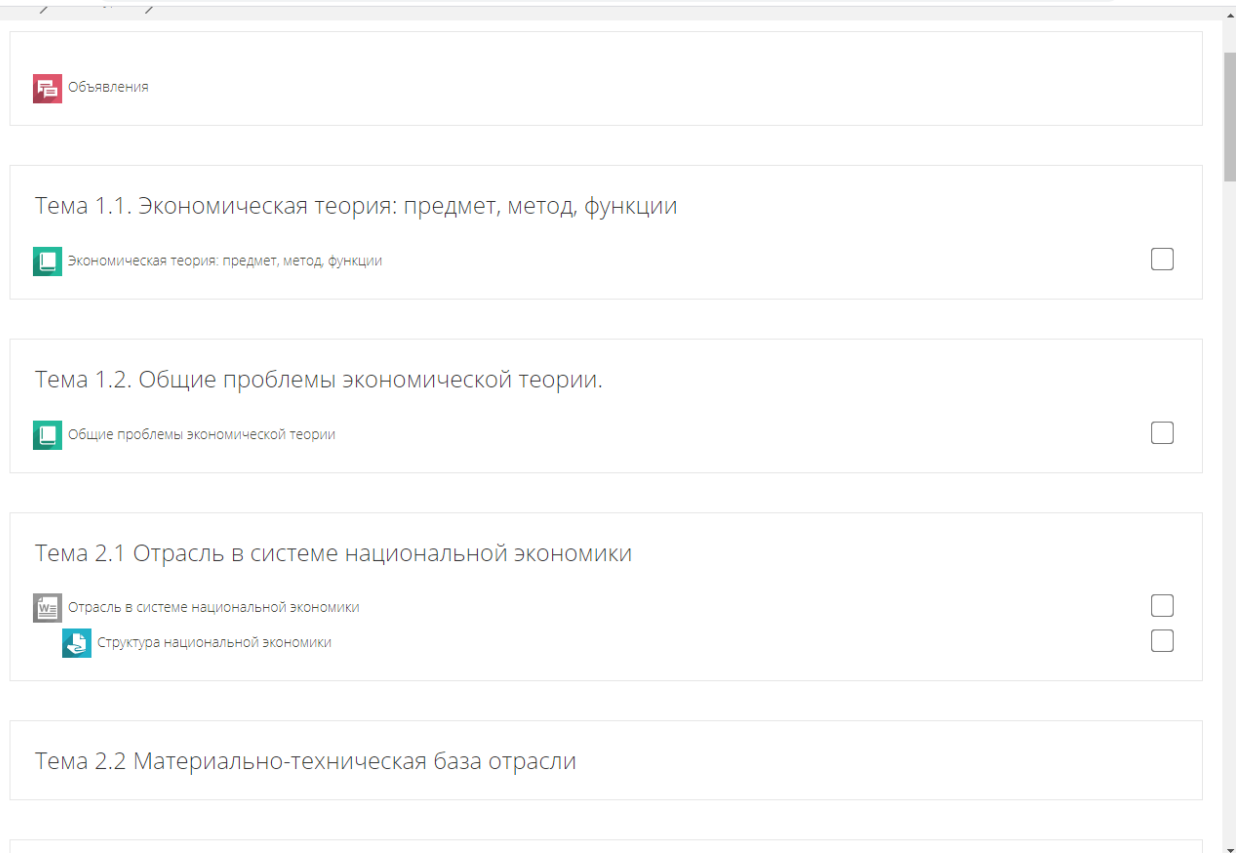

## Далее необходимо нажать кнопку «просмотр всех ответы».

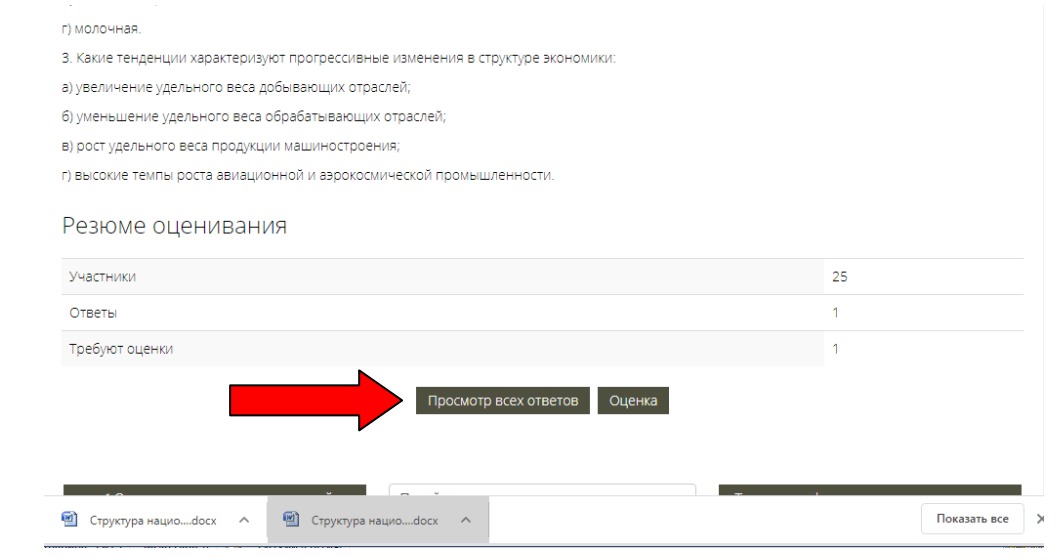

На данной странице отображаются страницы всех студентов, а так же здесь вы сразу можете выставить оценки за проделанную работу. Просмотреть ответ, вы можете в колонке «Ответ в виде файла». Для оценивая работы, необходимо нажать кнопку «Оценка».

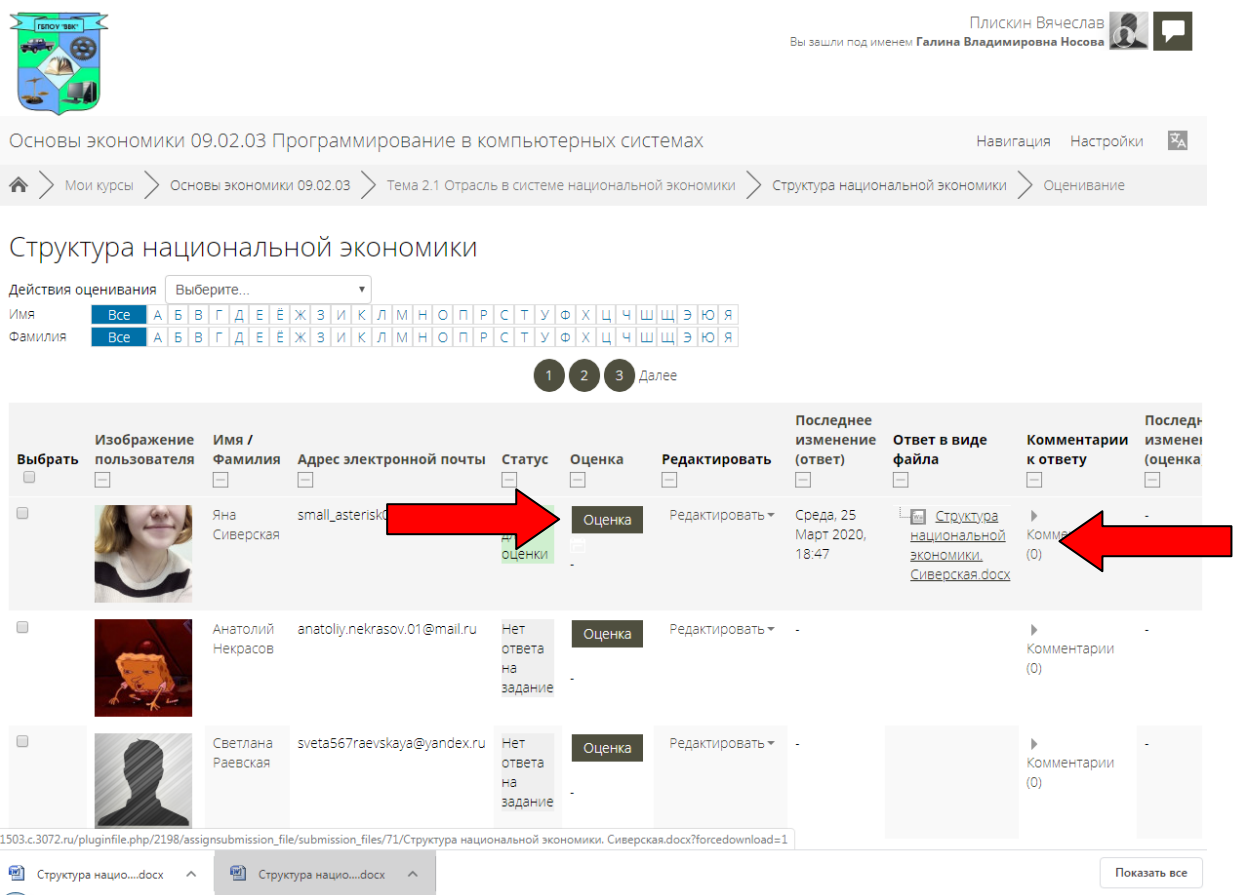

При нажатии на кнопку «Оценка», вы переходите в данное меню, где вы имеете возможность оценить работу выбранного студента, от 0 до 100 баллов. Для подтверждения оценки, необходимо нажать кнопку «Сохранить». Для возврата к работам студентов необходимо нажать на кнопку «Просмотр всех ответов».

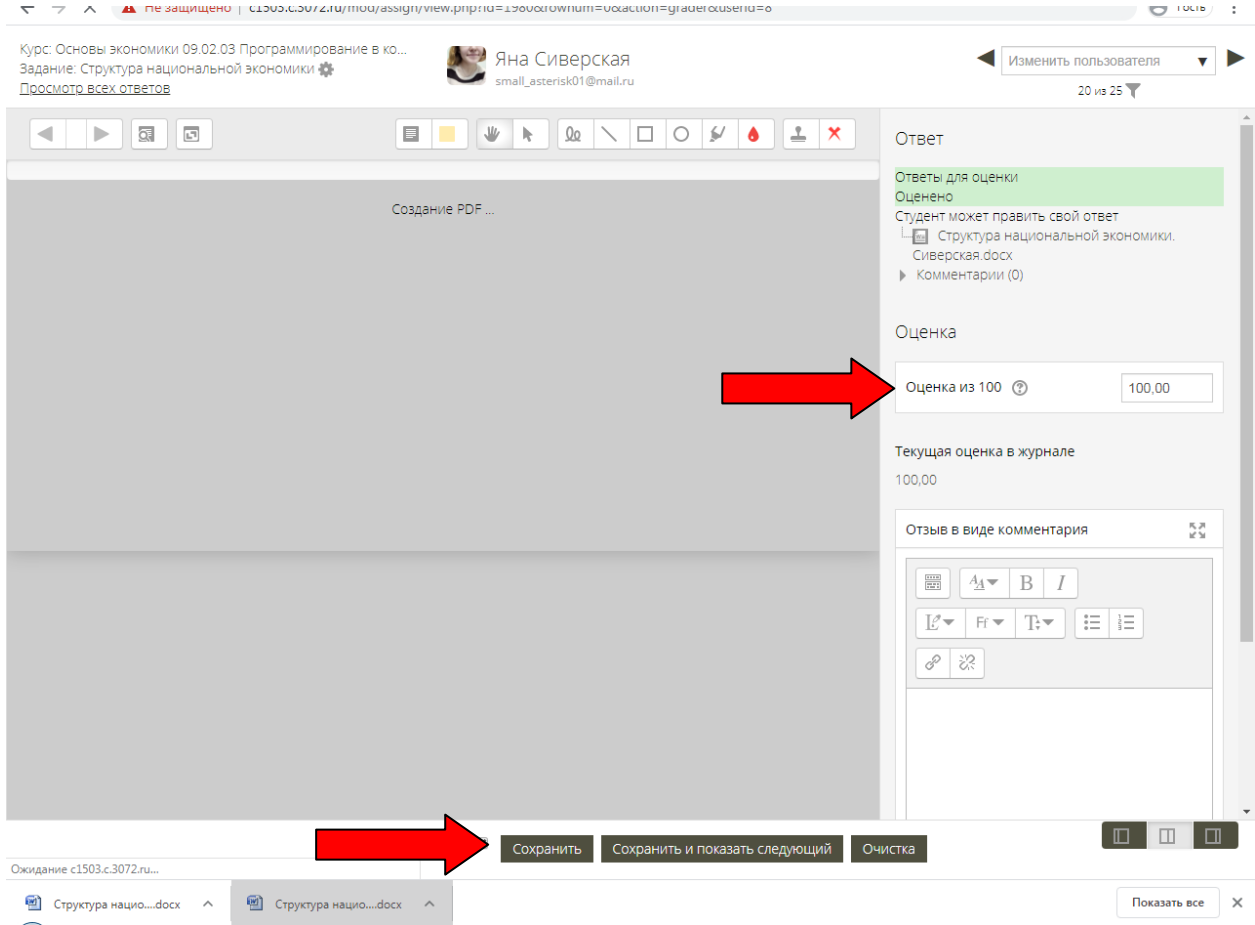